## USBドライバのインストール (Windows XPをお使いの場合)

2006 年 1 月 18 日

三洋電機株式会社

1. ダウンロードした「wx310sa\_mdmcdc.exe」を実行し、ドライバファイルを任意の場所に解凍します。

尚、本インストール手順書では「C:\Docments and Settings\Administrator\デスクトップ」に解凍し、 ログイン時のユーザー名が「Administrator」の場合を例に説明いたしております。

2.WX310SA とパソコンを USB ケーブルで接続します。

接続をおこなうと。パソコンのディスプレイに「新しいハードウェアの追加ウィザード」画面が表示され、 インストールが開始されますので、「いいえ、今回は接続しません」を選択し、「次へ」をクリックします。

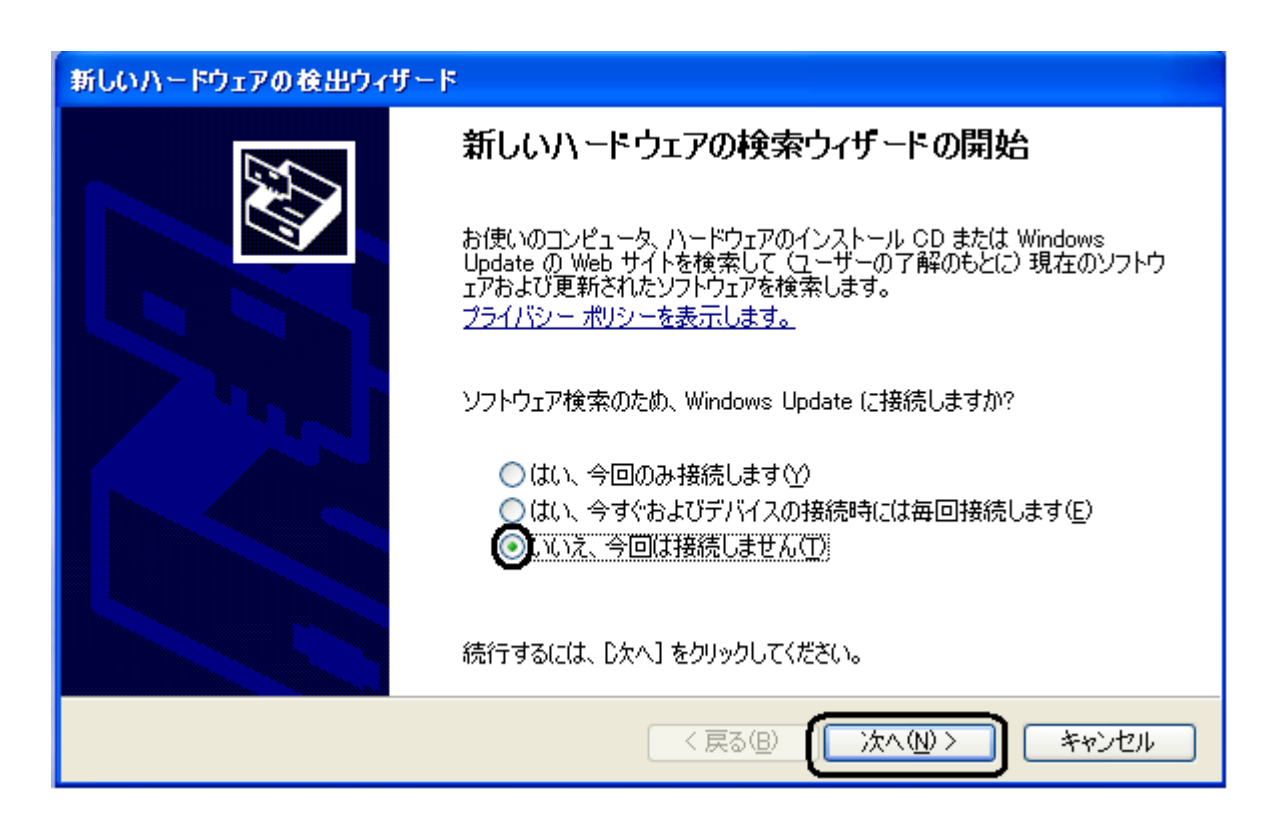

## 3.「一覧または特定の場所からインストールする(詳細)」を選択し、「次へ」をクリックします。

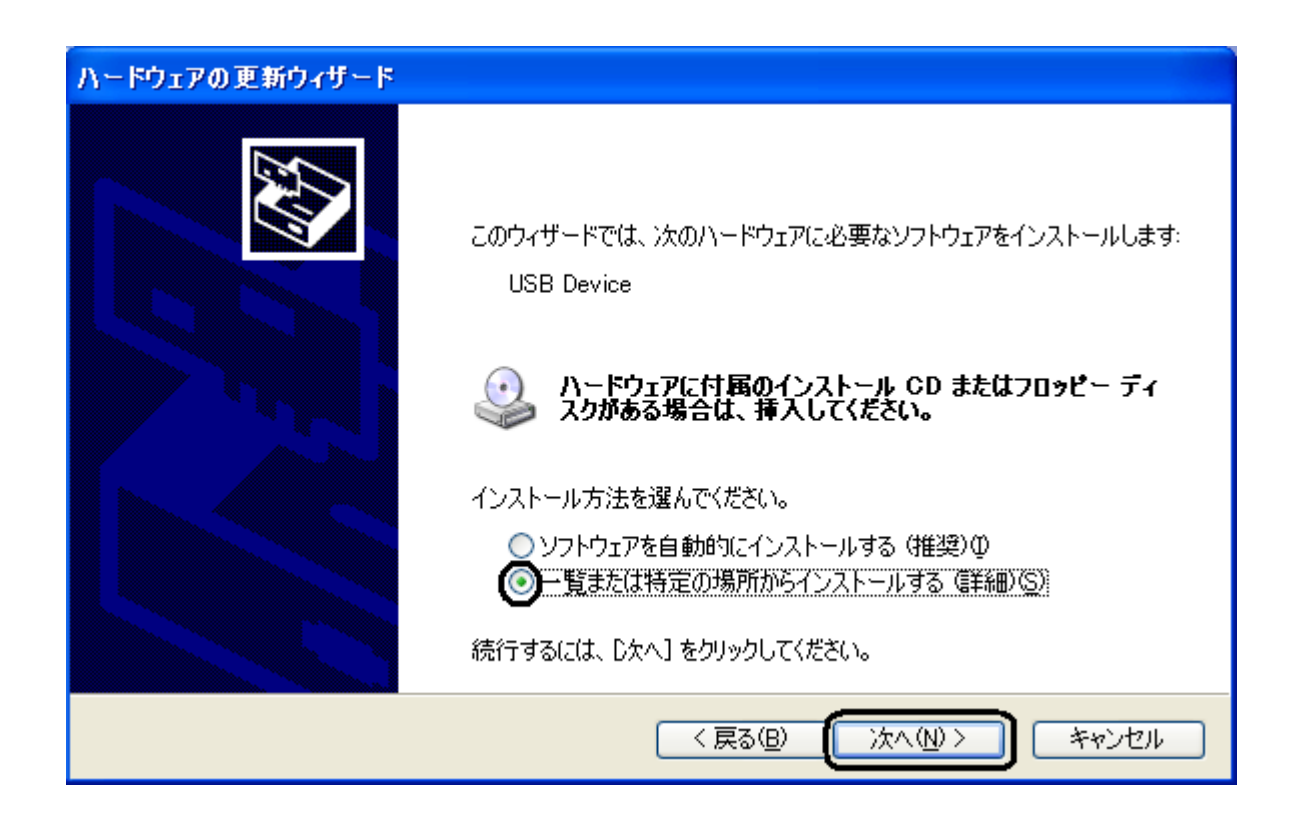

4.「次の場所で最適のドライバを検索する」及び「次の場所を含める」をチェックし、「参照」をクリックします。

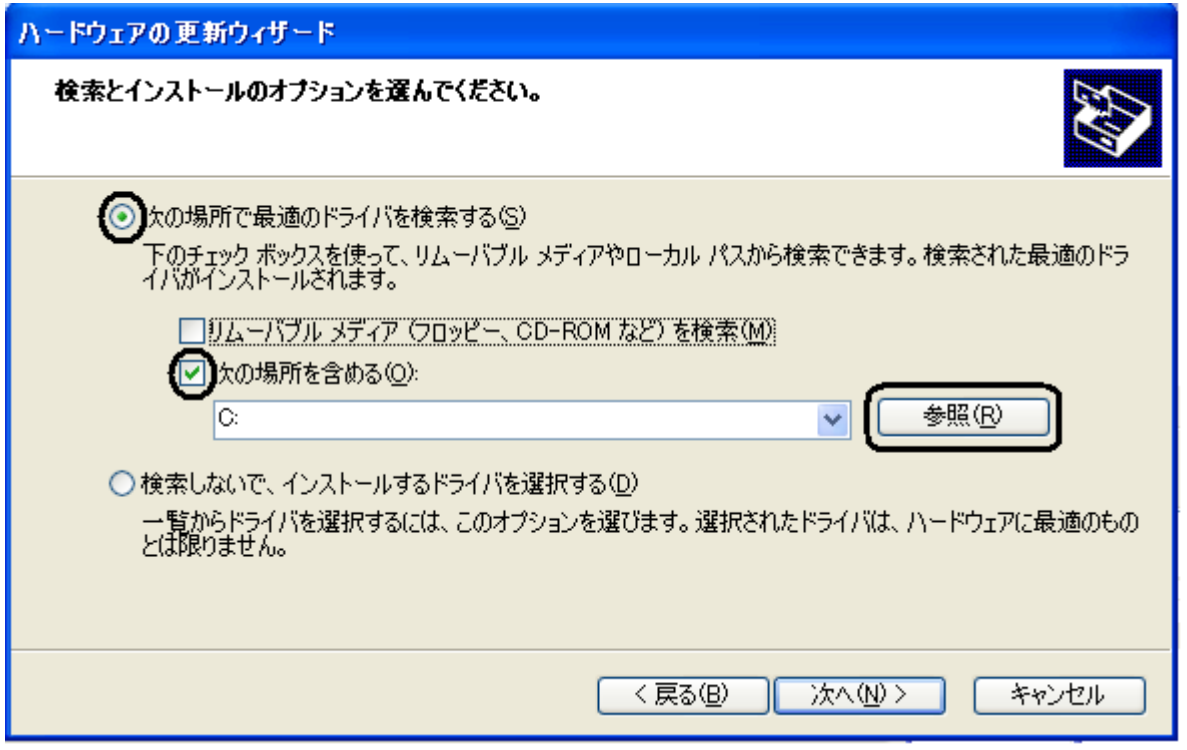

※ 「リムーバブル メディア(フロッピー、CD-ROM など)を検索」のチェックははずしてください。

5. 「C:\Docments and Settings\Administrator\デスクトップ」を指定します。

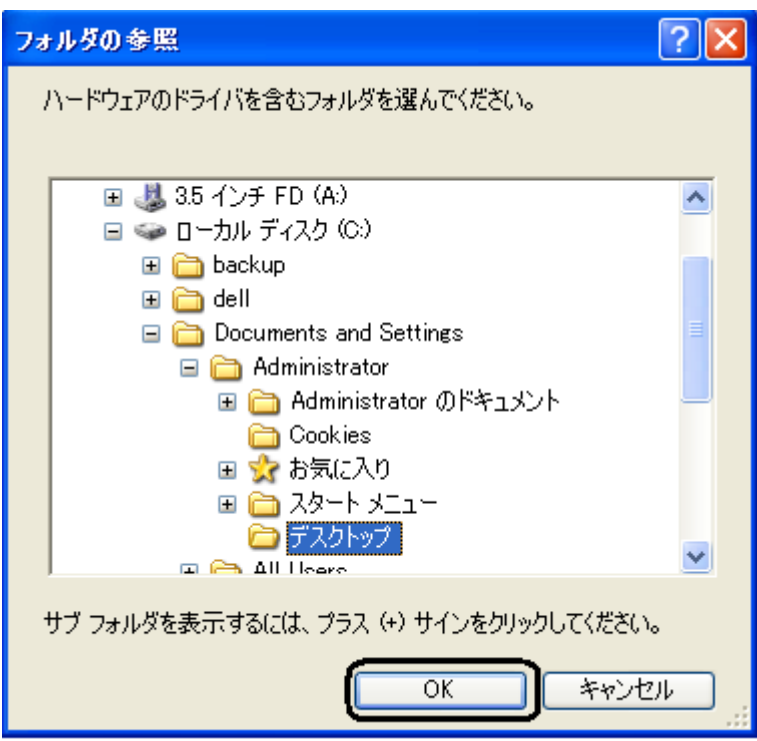

6.「次の場所を含める」が更新されたかどうかを確認し、「次へ」をクリックします。

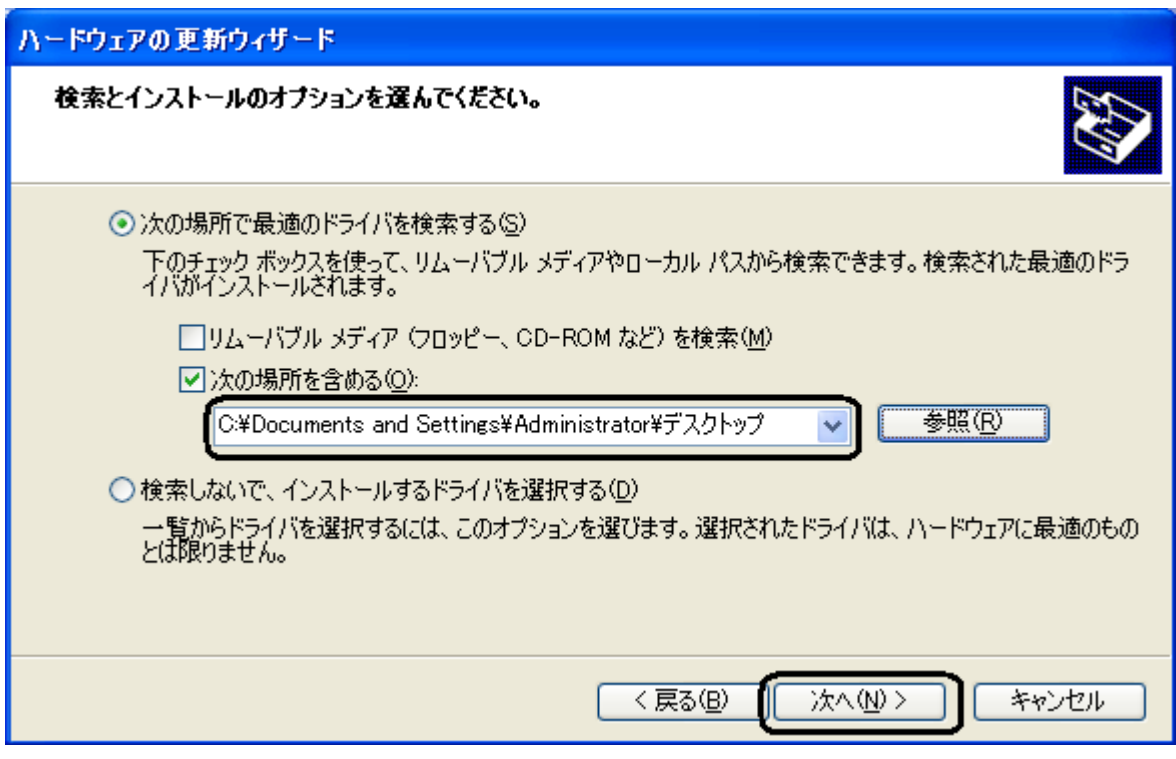

7.下記の警告画面が表示された場合は、「続行」をクリックします。

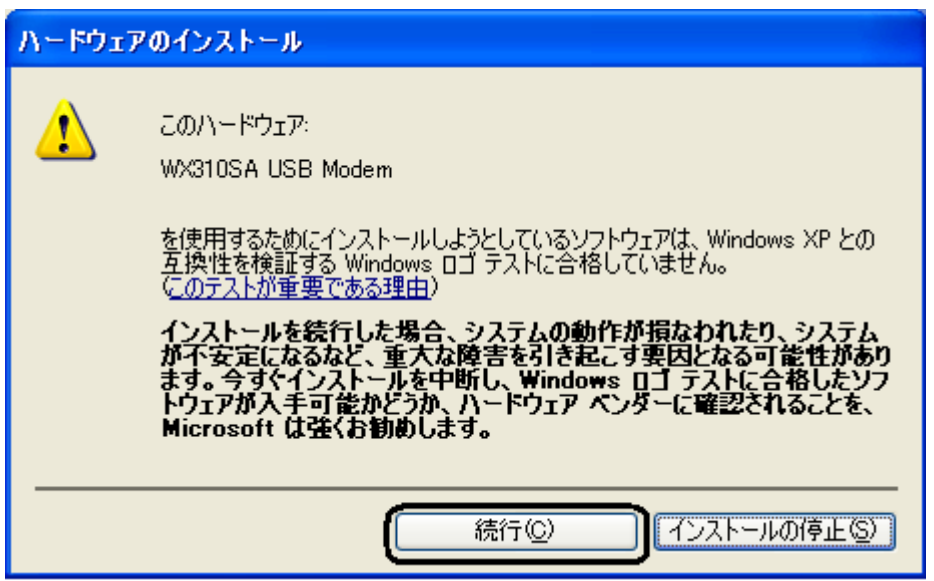

8.「WX310SA USB Modem」のインストールが完了し、下記の画面が表示されますので、「完了」を クリックします。

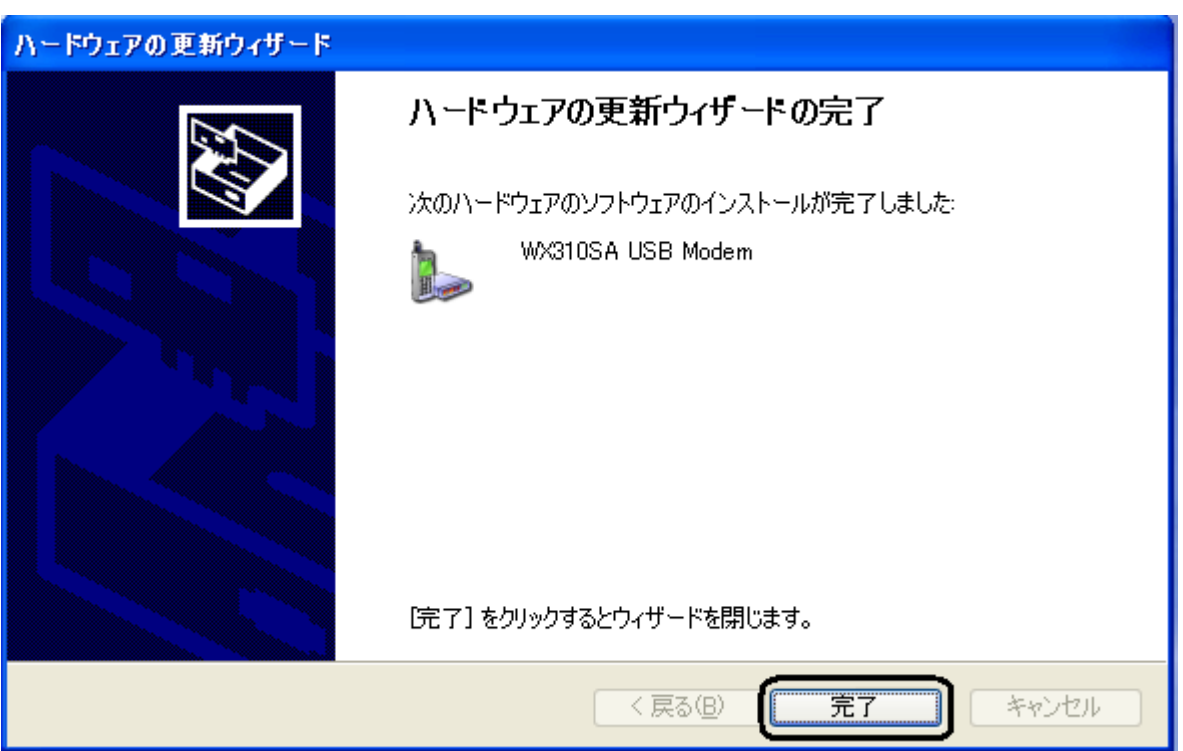

以上で、インストールは終了です。